# **PRIMO APPROCCIO A VISUAL STUDIO - OGGETTI SULLA FORM**

### *Primi Passi nell'Ambiente Visual Studio*

**Microsoft Visual Studio Community** è un ambiente di sviluppo che consente di scrivere, eseguire e testare **Programmi** in ambiente Windows, **Siti Internet** e Applicazioni "Mobile" (**App**) in ambiente Android, iOS e Win.

Fra i tanti tipi di prodotti realizzabili e i diversi linguaggi disponibili in *VSC*, inizieremo sviluppando **Programmi in ambiente Windows**, utilizzando il **Linguaggio di Programmazione C#** (leggi: *C sharp*)**.**

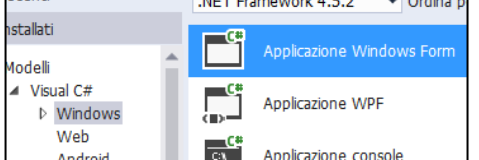

Per realizzare un programma è necessario anzitutto creare un nuovo **Progetto** utilizzando il **comando File / Nuovo Progetto.**

Fra i vari tipi di progetto disponibili, utilizzeremo **Visual C# / Windows / Applicazione Windows Form**.

Deve essere specificato il **Nome del Progetto**, la **Cartella in cui Salvare** (selezionabile anche con *Sfoglia…*) e il **Nome della Soluzione** (per ora, stesso nome del progetto). L'opzione **Crea Directory** è consigliabile: crea una **Sotto-Cartella** con il nome del Progetto.

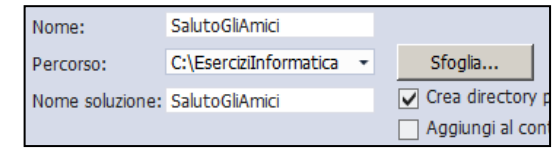

- Il Nome del Progetto non deve contenere spazi, né segni di punteggiatura, né altri simboli particolari: solo lettere e, al più, cifre. Se vuoi dare al progetto un *nome composto da più parole*, dovrai scriverle *senza spazi*. Per rendere il nome più leggibile, puoi scrivere in maiuscolo la prima lettera di ogni parola. Ad esempio: *SommaDiNumeri* oppure *GiocoDelTris*.
- Per il nostro esempio: dal *menù File*, dai il *comando Nuovo Progetto*; assicurati che siano selezionati *Visual C#*, in esso *Windows* e, infine, l'icona *Applicazione Windows Form*; specifica come nome *SalutoGliAmici* e, infine, conferma con OK.

L'ambiente Visual Studio Community (che da ora indicheremo con **C#**), consente di visualizzare, nascondere, ridimensionare e posizionare diverse **Finestre**, contenenti vari e utili strumenti di lavoro.

Le *Finestre* possono essere attivate dal **menù Visualizza** e sono "**ancorabili**" ai bordi dell'ambiente. In più, tramite il pulsante è possibile scegliere se devono restare "*sempre visibili*" o devono funzionare "*a scomparsa*".

Ci sono tante di queste "Finestre" in C#… le più usate sono la *Casella degli Strumenti*, la *finestra Proprietà*, la *finestra Esplora Soluzioni*, la *finestra Elenco Errori*, ecc. Esèrcitati a visualizzarle, chiuderle, dimensionarle, ancorarle, ecc.

### *Form e Controlli*

Qualsiasi programma che opera in ambiente Windows, interagisce con chi lo utilizza (**Utente**) attraverso un riquadro grafico chiamato **Form** (la classica "finestra" di Windows).

La Form di un programma, può contenere vari elementi, chiamati **Controlli**, che l'utente utilizza per operare con il programma stesso.

Nella *finestra di un programma* (*Form*) trovi spesso presenti *Caselle di Testo*, *Pulsanti*, *Elenchi a Scomparsa*, *Caselle di Selezione* (*Controlli*) che ti permettono di inserire dati, impartire comandi, vedere risultati, effettuare scelte, ecc.

Per poter creare un programma in C#, è necessario anzitutto **Definire la Form del Programma**, ossia decidere quali Controlli devono essere presenti sulla Form del nostro programma e che funzione devono avere.

Per consentire questa operazione, l'ambiente C#, mostra inizialmente una **Form vuota** da utilizzare *come una lavagna* sulla quale *disporre i controlli desiderati* richiamandoli dalla **Casella degli Strumenti.**

Puoi "trascinare" i controlli che servono al tuo programma, prendendoli dalla *Casella degli Strumenti* e portandoli sulla *Form*. Ad esempio, puoi disporre sulla form una *Casella di Testo* per consentire l'inserimento di un dato oppure un *Pulsante* per permettere di impartire un comando. Ricorda che puoi usare anche più "copie" dello stesso controllo.

## *Fase di Progettazione e Fase di Esecuzione*

La fase in cui si posizionano i Controlli sulla Form, si regolano le caratteristiche dei Controlli stessi e (come vedremo più avanti) si scrivono le istruzioni che il programma dovrà eseguire, è chiamata **Fase di Progettazione**.

La fase in cui C# esegue il Programma, così come lo abbiamo definito in fase di progettazione (form, controlli, istruzioni) è chiamata **Fase di Esecuzione.**

Per avviare la Fase di Esecuzione si utilizza il tasto **| ▶ | (o menù Debug / Avvia Debug** o tasto F5) e ciò provoca la comparsa della Form con i *controlli attivi e funzionanti*: ora il programma è in esecuzione.

Per **Interrompere l'Esecuzione** del programma è necessario o fare clic su **X** della Form in esecuzione oppure sul tasto **di di C# (o menù Debug / Termina Debug** o tasto MAIUSC+F5). Si torna così alla Fase di Progettazione.

 $\mathbb{V}\!\!\mathscr{F}$  Ricorda che in Fase di Esecuzione non è possibile modificare la Form, né apportare altre modifiche al progetto. Devi prima interrompere l'esecuzione e poi potrai tornare ad effettuare modifiche e correzioni.

## *Proprietà dei Controlli*

I vari tipi di Controlli prendono il nome di **Classi di Controlli**. Inizialmente utilizzeremo solo tre semplici *classi di*  **controlli: la <b>classe TextBox** (Casella di Testo) **Jabil TextBox**, la **classe Button** (Pulsante) **Jabil Button** e la **classe** Label (Etichetta) A Label

Di ogni classe è possibile utilizzare, sulla Form, più *occorrenze*, chiamate **Oggetti** (o **Istanze**).

 Puoi quindi mettere sulla Form *più Caselle di Testo*: le varie Caselle che posizioni sulla Form sono *Oggetti* (o *Istanze)* ma tutte "*appartengono*" e sono state "*generate*" dalla *Classe TextBox*.

Le **Proprietà di un Oggetto** sono caratteristiche che *influenzano il funzionamento o l'apparenza* dell'oggetto stesso. Ogni Proprietà ha un **Nome** e un **Valore**. Modificando il valore della proprietà si può personalizzare l'oggetto.

 Ad esempio, tutte le Caselle di Testo (classe TextBox) hanno una **proprietà** di **nome "***BackColor"*  (Colore di Fondo). Impostando questa proprietà al **valore "***Red"*, la Casella diventa subito rossa.

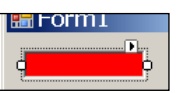

La **Finestra Proprietà** (attivabile con F4) visualizza l'elenco di tutte le Proprietà *(Nomi e Valori)* dell'Oggetto selezionato, consentendo di impostarne liberamente i valori.

Di conseguenza, per **Modificare il Valore di una Proprietà** è necessario anzitutto *Selezionare l'Oggetto* sulla Form, quindi individuare il Nome della Proprietà nella *Finestra Proprietà* e infine cambiarne il Valore.

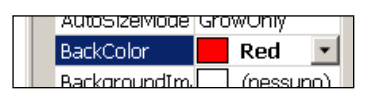

 Ad esempio, se desideri che il *Colore della Scritta* su un Pulsante sia *Verde*, devi: *selezionare il pulsante;* accedere alla *Finestra Proprietà*; trovare la **proprietà** di **nome** *"ForeColor"* (Colore di Scrittura); e impostarla al **valore** *"Green"***.**

Riassumendo, le **Proprietà ForeColor e BackColor** controllano **Colore di Scrittura e Colore di Fondo** di un Oggetto.

La **Proprietà Text** permette di controllare il **Testo** visibile su un Oggetto.

 Ad esempio, se selezioni un Pulsante (classe Button) e modifichi la *proprietà di nome "Text"***,** impostandola al **valore**  *"CAIO A TUTTI!"*, noterai che la scritta sul Pulsante cambia immediatamente e diventa proprio "CIAO A TUTTI!".

Ogni Controllo (o, se preferisci, ogni Oggetto) presente sulla Form deve avere un **Nome univoco (**o **Identificatore)**, ossia un nome diverso da tutti gli altri Controlli.

 Ogni volta che posizioni un nuovo Controllo sulla Form, C# gli attribuisce automaticamente un nome del tipo *TextBox1, TextBox2, …, Button1, Button2*, …, ecc.

Per garantire maggiore "leggibilità" al Programma, è consigliabile attribuire, ai Controlli, dei **Nomi Significativi** che diano indicazioni sulla *funzione* che il controllo svolge nel Programma stesso.

 Ad esempio, se il programma che stai realizzando deve calcolare l'*area di un quadrato* e se hai previsto una TextBox per consentire l'*input del lato*, è opportuno che, alla TextBox, tu attribuisca il nome **"***txtLato".*

La **Proprietà Name** permette di impostare il Nome del Controllo.

Quindi, per dare alla TextBox il nome corretto, dovrai impostare la **proprietà** *"Name"* al **valore** *"txtLato"***.**

Per consentire che, dal Nome di un Controllo, si possa *capire immediatamente a quale Classe appartiene*, è utile aggiungere al nome un **Prefisso** che *indichi sinteticamente la Classe* del Controllo.

 I tipici prefissi che si utilizzano sono **txt** (per le TextBox), **pls** (per i Button), **lbl** (per le Label), **frm** (per le Form), ecc. Per questo, i nomi dei controlli sono sempre del tipo *txtLato, plsCalcola, lblRisultato*, ecc.